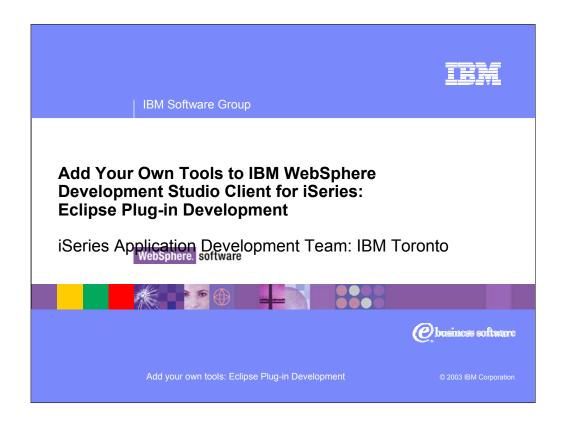

This presentation explains how to extend IBM WebSphere Development Studio Client for iSeries to add your tools.

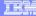

# Agenda

- Brief Introduction to Eclipse
- WebSphere Studio Workbench
- Extending the Workbench Writing Eclipse plug-ins HelloWorld plug-in example
- WebSphere Development Studio Client iSeries Tools in the Workbench
   Extending Development Studio Client
- Summary

Add you own tools | Eclipse Plug-in Development

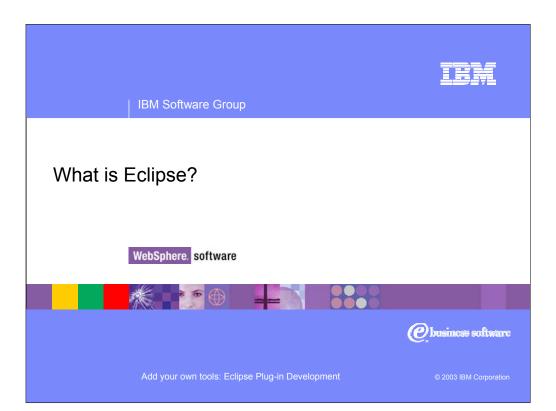

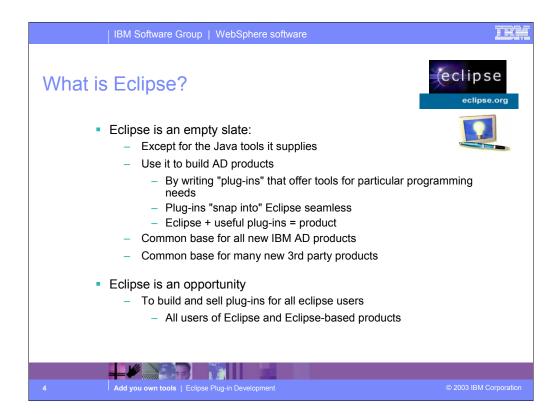

So what is Eclipse? With the exception of the built-in Java tools, Eclipse itself is not that interesting. It only gets interesting when you add to it some plug-ins (for example, tools) that do something interesting.

An Eclipse-based product is Eclipse plus a number of interesting plug-ins. IBM is building numerous such Eclipse-based products, including as we have seen Site Developer and Development Studio Client. Further, because Eclipse is free and business partners are free to include it in their products, there will be many other Eclipse-based products from other companies too, including Rational and TogetherSoft.

For business partners or software developers who write and sell application development tools, Eclipse is a fantastic opportunity. By writing plug-ins for Eclipse, those plug-ins can be sold to any developer using any product based on Eclipse or even just the raw Eclipse as downloaded from www.eclipse.org. This opportunity is not lost on iSeries tool vendors, who are all looking at offering Eclipse plug-ins for their tools. This will result in a rich offering of third party plug-ins for developers to choose from, all of which extend their core Development Studio Client development environment. One community, one core development platform, many IBM and 3rd party tools. This is community and excitement!

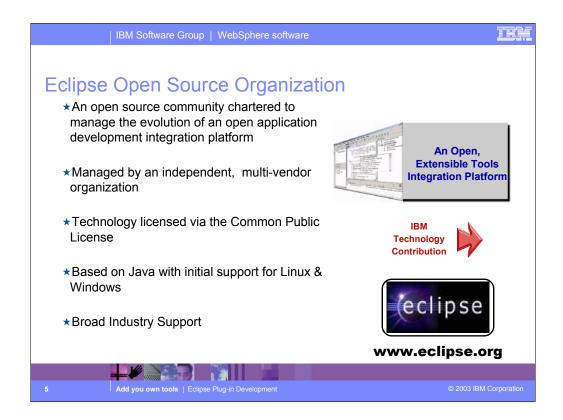

Eclipse was developed by IBM and donated to the open source community. That donation is estimated to be worth \$40 million. Anyone can download Eclipse for free, including the source code, from www.eclipse.org. Eclipse has generated extraordinary excitement in the development community and the tools community. It is written in Java, and can be extended by tools that are also written in Java. These tools are known as plug-ins. Out of the box, Eclipse offers an integrated development environment (IDE) that has built-in support for teams and projects and a robust and revolutionary user interface framework. It also has tools built-in to create Eclipse plug-ins. Further, there are extensive and very powerful tools built-in for developing Java applications with Eclipse. So, if all you want is the world's best Java toolset, then all you need is Eclipse. You can't beat the price!

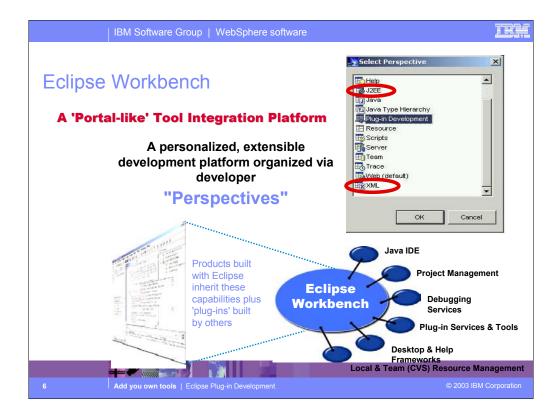

Some of the common services Eclipse supplies include: the Java integrated development environment (IDE), project management, debug, plug-in frameworks, desktop and help frameworks, and resource managers.

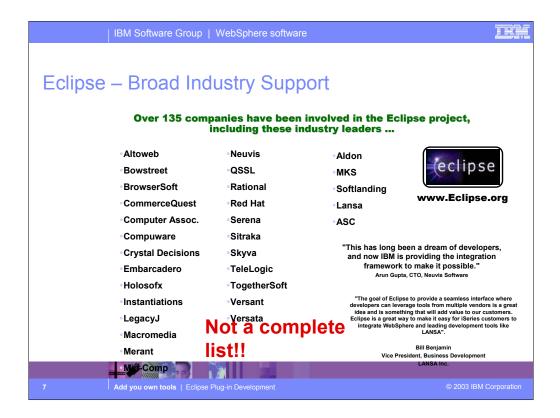

IBM is not alone with Eclipse. The open-source consortium that oversees contributions made to it include a number of large companies, and that list is growing. Note that MKS is an iSeries tool vendor. See www.eclipse.org for the latest list.

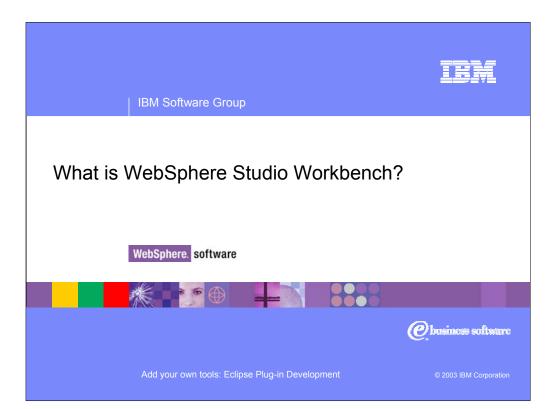

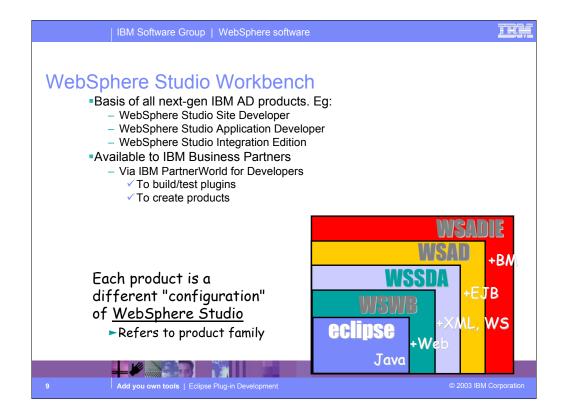

Here you see that Development Studio Client is based on WebSphere Studio Site Developer, while Development Studio Client Advanced is based on WebSphere Studio Application Developer.

The Workbench is based on the open-source Eclipse technology about to be discussed. It is not for sale, but is the basis of all IBM WebSphere Studio products, and is available to business partners.

Site Developer is IBM's entry level offering based on eclipse, and it is for building dynamic Web sites out of non-EJB Java. Application Developer extends Site Developer and adds support for EJBs. Application Developer-Integration Edition extends Application Developer and adds support for JCA Connectors and for Workflow. Enterprise Developer extends Application Developer-Integration Edition and adds support for S/390 and Enterprise Generation Language (EGL), the follow-on to VisualAge Generator.

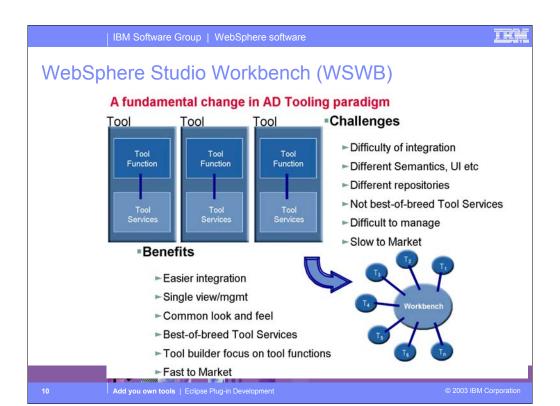

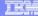

## New WebSphere Studio Site Developer

- **★For professional developers of dynamic Web applications & sites**
- ⋆ Delivers integrated support for open Web standards, including Java, JSP, XML, Rich Media & Web services tools

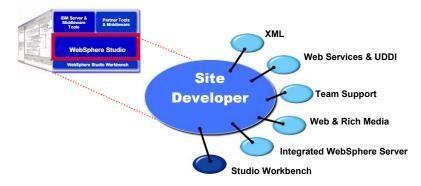

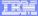

### New WebSphere Studio Application Developer

- **★**For professional developers of Java & J2EE applications, requiring integrated Web, JSP, XML & Web services support
- \*Advanced tools for code generation, performance tuning & quality
- ★Includes a highly integrated WebSphere Application Server test environment and deployment automation tools

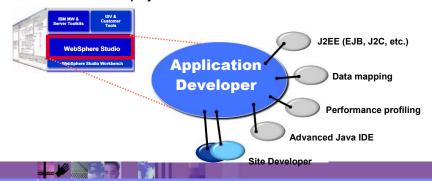

Add you own tools | Eclipse Plug-in Developmer

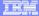

### New WebSphere Studio Integration Edition

- **★For developers & integrators of advanced J2EE & Web services**
- **★RAD** tools for visual application modeling, composition & adaptability (e.g., business rules)
- ★Advanced EAI tools for generating adapters & dynamic microflows including integration of remote host assets

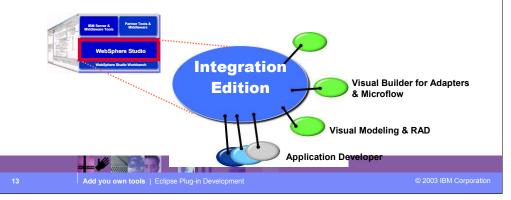

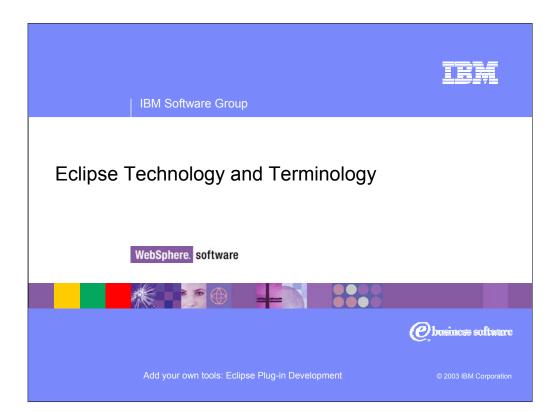

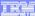

### Workbench

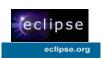

#### Perspectives

- Contain views and editors
- Are named and have default layout of the views/editors
- Are targeted towards a specific type of development, i.e. Java, XML, Help, Debug, WebFacing, ...

#### Editors

- That open, edit, save and close files
- Can contribute to the Workbench menu bar and tool bar

#### Views

- That display information
- Can have their own toolbars
- Updates saved automatically

#### Miscellaneous

- Actions, Menus, Toolbars, Wizards, Properties, Preferences

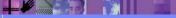

© 2003 IBM Corporation

15

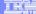

## Workspace

- Workspace is the term given to refer to all development resources currently accessible in the Workbench
- Eclipse Resource Workspace

Resources = Projects + Folders + Files

Projects map to a folder in local file system

Projects contain folders and files

Folders contain folders and files

Projects are typed

Resources are versioned as they change

User can compare and restore versions

Resources can have properties

Properties are displayed in the properties view

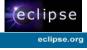

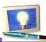

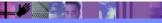

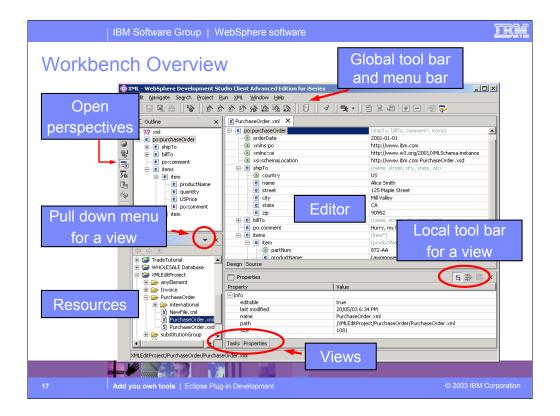

The Eclipse workbench has four open perspectives. You can see them lined up on the left frame of the workbench. The current active perspective is the one whose icon is indented, which in this case is the Java perspective. To open a new perspective, you use Window->Open Perspective giving you the Select Perspective dialog that you saw previously. This particular perspective has a Package Explorer view which drives the Editor and the Outline view.

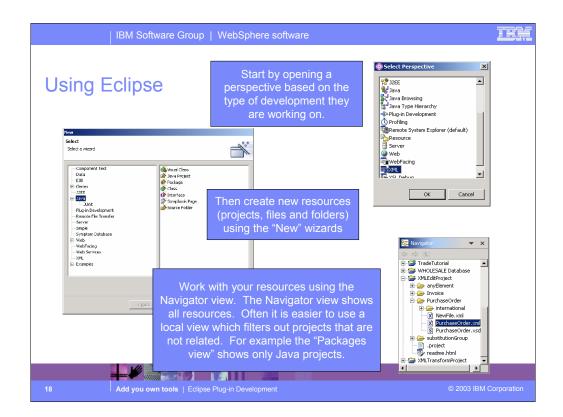

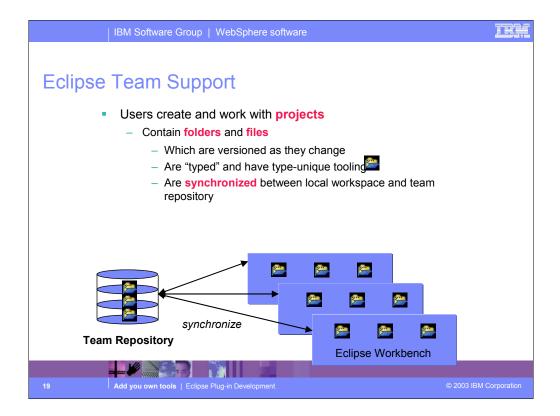

Central to the Eclipse integrated development environment is support for projects. Projects are simply a grouping of folders and files.

Plug-ins have types, such as Java or Web or XML. Tools that plug into Eclipse can define their own new project types. Tools that plug into Eclipse work against resources (folders or files) within projects. They can be scoped to projects of a particular type, if appropriate.

All projects, regardless of type, have common behavior and support. This includes the ability for a team to share a project by using an Eclipse-supporting software change management (SCM) product such as Concurrent Version System (CVS) or Rational Clearcase. This SCM acts as a central repository for one or more projects. Each team member can easily keep their local copy of any project "in synch" with the central repository copy. CVS is a free open-source SCM. It runs on Linux, UNIX and Windows. It comes on the Linux distribution CDs for iSeries Linux LPAR.

All IBM SCM vendors for iSeries are enabling, or have enabled, their products to Eclipse.

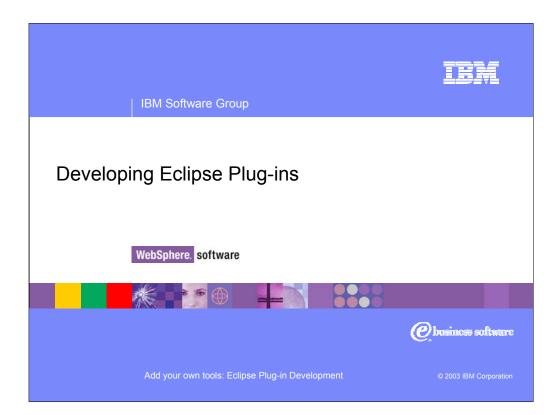

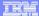

### Plug-in Development

- You add functions to the Workbench by developing plug-ins
- Plug-ins
  - Highest level of organization / structure for adding functionality to the Workbench
    - WebFacing plug-in
    - Remote Systems Explorer plug-in
    - Web Tooling plug-in
    - iSeries extensions to Web Tooling plug-in
    - \_ ..
  - A collection of files which implement your desired function
  - Plugin installed by copying your files to a subdirectory of <root>/plugins
    - There are built in tools for installing new plug-ins
  - Described by the plugin.xml file
    - Eclipse will look for this file in all subdirectories of <root>/plugins
    - Describes what function(s) your plug-in is adding to the Workbench

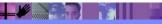

Add you own tools | Eclipse Plug-in Developmen

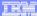

# Anatomy of a Plug-in

Files typically found in a plug-in

```
<root>/plugins/com.ibm.example/
    plugin.xml
    plugin.properties
    example.jar
    example.properties
    HelpContexts.xml
    doc.properties
    doc/
        *.html
    nl/
```

- describes the plug-in
- translatable strings for plugin.xml
- Java code for the plug-in
- translatable strings
- structure for F1 help
- translatable strings for help
- plug-in documentation
- NL versions of .properties files
- graphics files for your plug-in

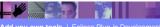

Add you own tools | Eclipse Plug-in Developme

en\_US/

icons/

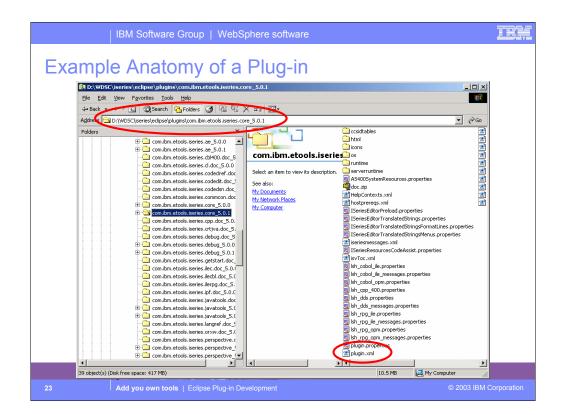

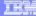

## Plugin.xml File

An XML file that describes:

Prerequisite plug-ins

Jar files shipped with your plug-in

Extension points implemented by your plug-in

Declares new extension points added by your plug-in

- Required for every plug-in
- Special plugin.xml editor included in the Eclipse plug-in development environment

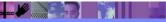

Add you own tools | Eclipse Plug-in Development

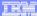

### **Extension Points**

- Allow you to add functions to the workbench
  - Declared in the plugin.xml file
  - Associated Java code is shipped in JAR files
  - First you need to find the extension point for the new function you want to add
    - Workbench extension points are documented in the online help
    - Includes the XML DTD for the extension point and example XML code

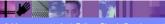

Add you own tools | Eclipse Plug-in Developmen

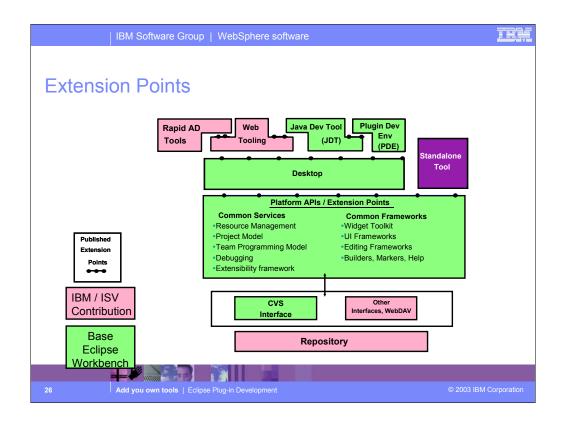

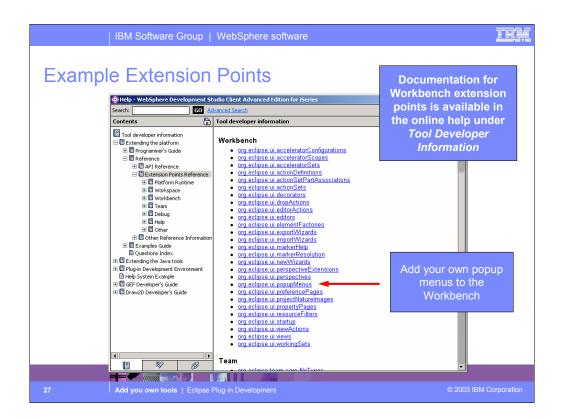

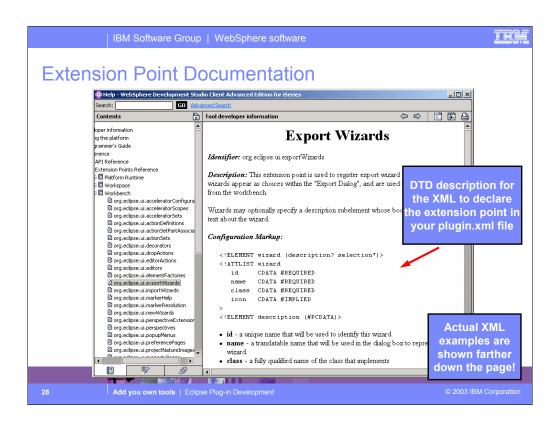

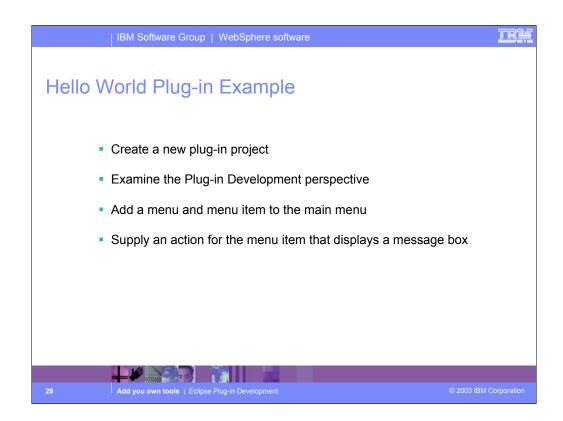

Now lets walk through an example

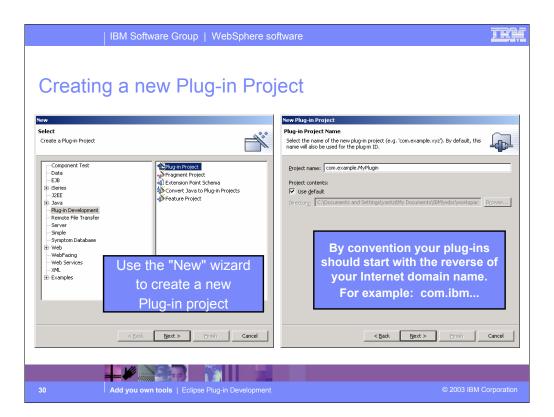

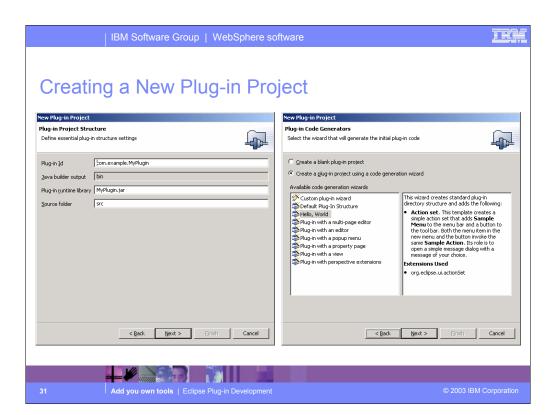

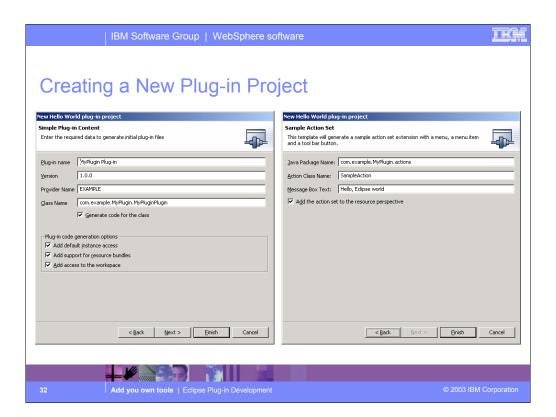

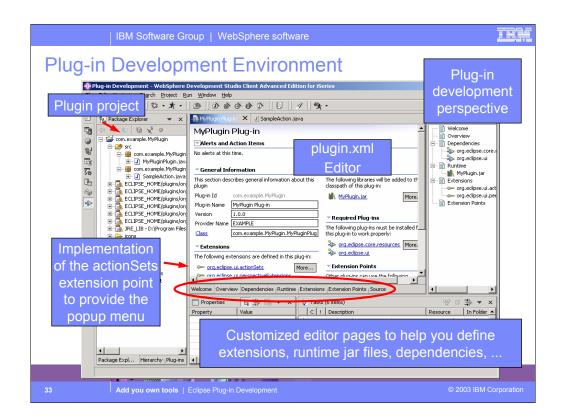

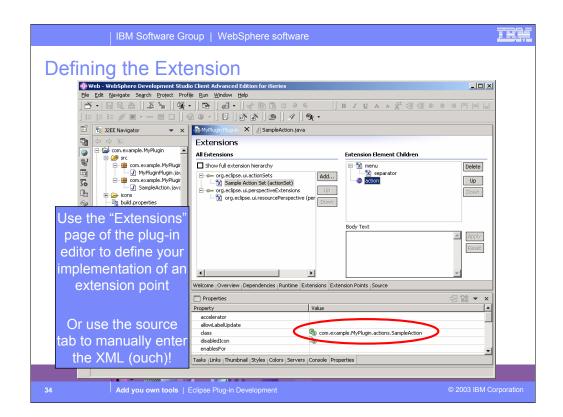

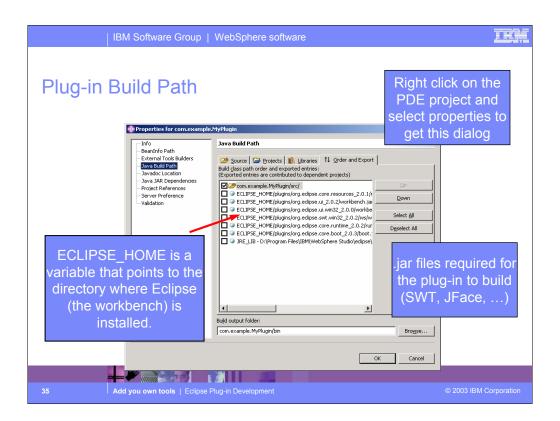

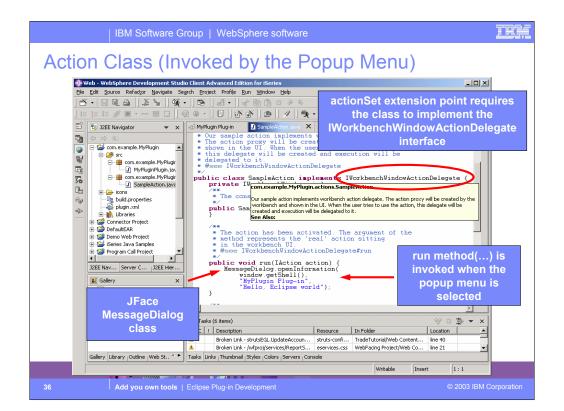

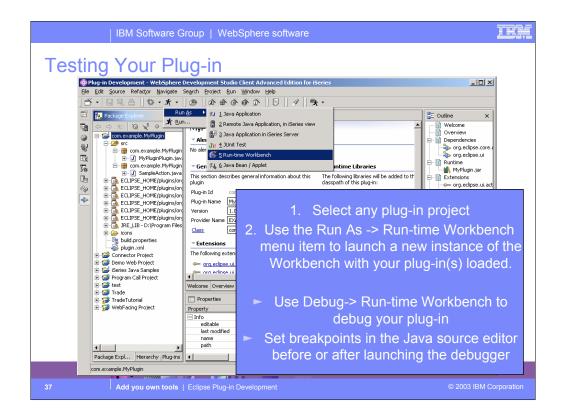

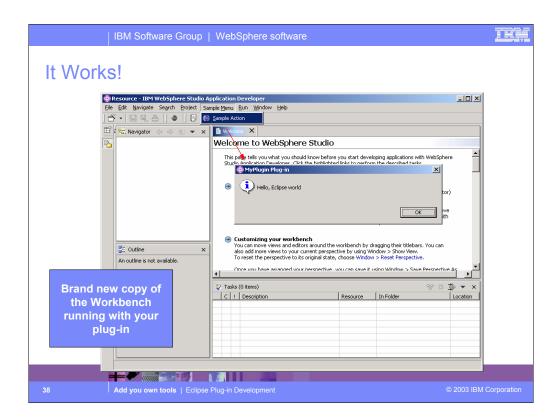

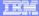

## **User Interface**

- User Interface for plug-ins should be done using SWT and JFace
  - Provides the best integration with the Workbench
- SWT is a new Java widget toolkit
  - Different than AWT and Swing
- JFace is a UI Framework built on top of SWT for creating wizards, editors, views, dialogs, preference pages, ....

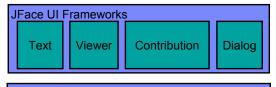

Standard Widget Toolkit

Native OS UI Controls

9 Add you own tools | Eclipse Plug-in Developmen

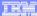

## **User Interface**

- SWT
  - Fast
  - Native operating system look and feel
  - Provides all the common UI widgets
    - Button, Label, Menu, Menultem, ProgressBar, ...
- JFace
  - UI frameworks built on top of SWT
    - Provide a higher level of abstraction so you can focus on your added function, not UI details
  - Provide a common look and feel across all Workbench tools
    - Wizards, .., preference pages all look and act the same
    - Provides base set of classes you can extend to add your specific function

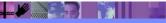

Add you own tools | Eclipse Plug-in Developmer

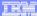

## User Interface - JFace

- Text Framework
  - Framework for providing source (text) editors
  - Provides support for
    - Content assist, syntax highlighting, formatting, ...
- Viewer Framework
  - Different types of views into a data model
  - TreeViewer, CheckboxTreeViewer, TableViewer, ...
- Contribution Framework
  - Framework for adding actions to the workbench toolbar and menubar
- Dialog Framework
  - Framework for creating dialogs that interact with the user
  - Example classes:
    - PreferenceDialog, PropertyDialog, WizardDialog, ...
  - Also provides pages for using inside the dialogs
    - PreferencePage, PropertyPage, WizardPage, ...

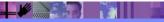

u own tools | Eclipse Plug-in Development

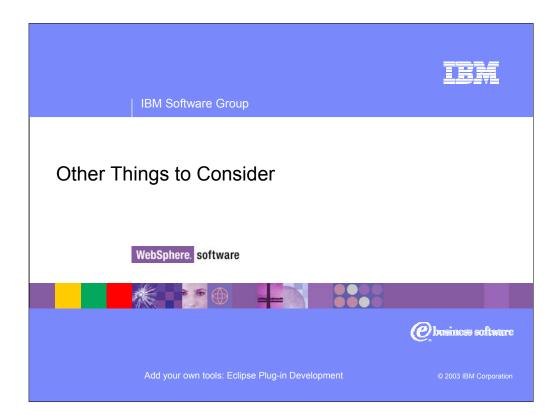

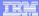

# HELP!!! – Lots of ways to provide help

Tooltip help

Also known as "fly-over help"

Tooltip is shown when user hovers the mouse pointer over a menu item, button, entry field, ...

Use the <u>setToolTipText(String text)</u> method on a widget

F1 key help

Context sensitive help

Typically used to provide a short description of the current task when the user presses F1 in a view, dialog, wizard, entry field

Set context ids using WorkbenchHelp.setHelp(...)

Eclipse then looks up the context id in HelpContexts.xml

Full blown online help

You can provide complete online documentation integrated into the *Help* perspective

This is full topic on its own

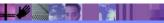

Add you own tools | Eclipse Plug-in Developmen

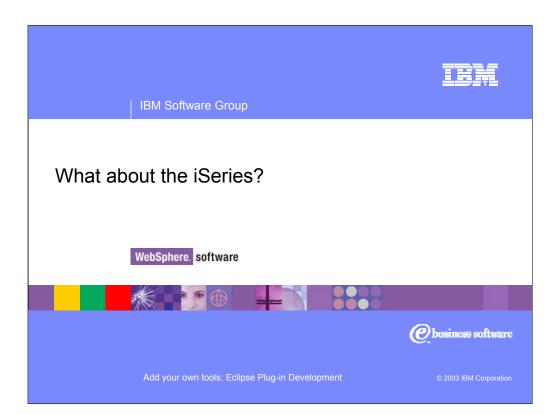

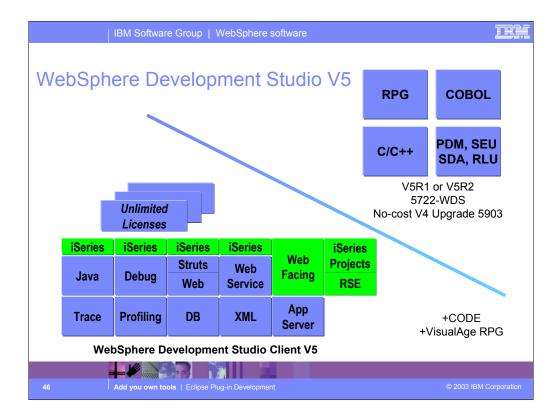

There is now only one application development product sold by IBM, for iSeries, as of V4R5. This is WebSphere Development Studio (Development Studio), which includes all four host compilers, all traditional tools (ADTS = PDM+SEU+SDA+RLU+DFU+AFP+CGU), and unlimited licenses of the workstation-based toolset named WebSphere Development Studio Client (formerly WebSphere Development Tools).

If you are an existing customer who has a subscription, you can upgrade to Development Studio free of charge. Without a Software Subscription, there is an upgrade fee. New licenses of Development Studio are priced very competitive compared to the combined prices of all constituent products. As of V5R1, there is no way to purchase the compilers or tools individually. So if you have RPG at V5R1 or higher, you must have Development Studio and hence are entitled to Development Studio Client.

For consultants who do not have an iSeries of their own, but still wish to have the client tools, Development Studio Client is also made available as a passport advantage product so it can be purchased "off the shelf" from IBM Direct.

Development Studio has been a huge success, with over 80,000 licenses sold. Just as every development machine used to have PDM and SEU, every development machine will now have all the modern Application Development tools from IBM. This ubiquity is especially important for business partners who build and sell software. These Business Partners are now free to build software using any of the technologies or tools in Development Studio, and can assume their customers will have the tools required to tailor everything from RPG to Java and Web user interfaces. This effectively raises the lowest common denominator to a level unparalleled by any other operating system.

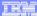

## **RPG and COBOL Tools**

## Remote Systems Explorer

- For random drill-down or filtered access to remote:
  - Library, objects and members in QSYS
  - IFS Folders and Files
  - Linux (including LPAR), Unix and Windows Folders and Files
  - Local Folders and Files
- For remote command execution of
  - QSYS Commands
  - QShell Commands
  - Linux, Unix and Windows Commands
- For exploration of Jobs in QSYS

### iSeries Projects and Navigator

- For structured, project-based development
- Local team-sharable project
- Holds source files and source members and save files
- Push action to copy local files to associated library

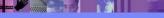

47

Add you own tools | Eclipse Plug-in Development

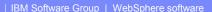

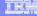

# iSeries Connection Properties

- Use Properties of iSeries Commands to set:
  - -Library list information
  - -Current library
  - -Initial command to call
  - -Environment variables
- All information is applied at connect time

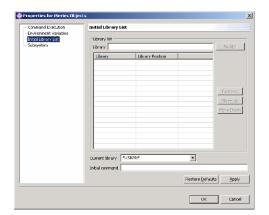

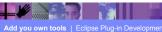

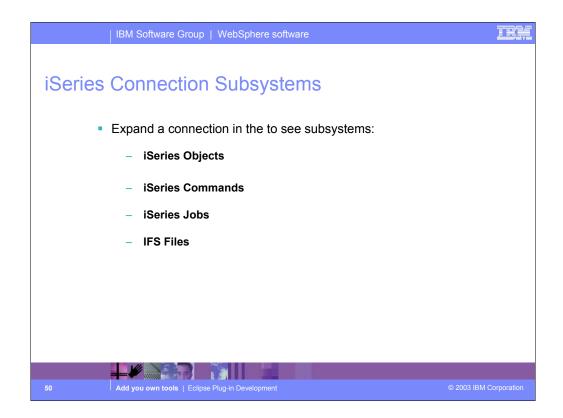

## iSeries Objects

Like WRKXXXPDM. For drilling down on libraries, objects, mbrs Right click offers wealth of actions like create, rename, delete... Can edit source members using built-in LPEX or classic CODE Can create User Defined Actions just like in PDM

### iSeries Commands

For creating command sets containing one or more CL commands Right click and select Run to remote run commands Results are logged in Command console

### iSeries Jobs

For seeing jobs, filtered by number, user ID or status
Right click to do common actions on jobs, such as end or hold

## **IFS Files**

For drilling down on IFS folders and files
Right click offers wealth of actions like create, rename, delete...
Can edit source members using built-in LPEX or classic CODE

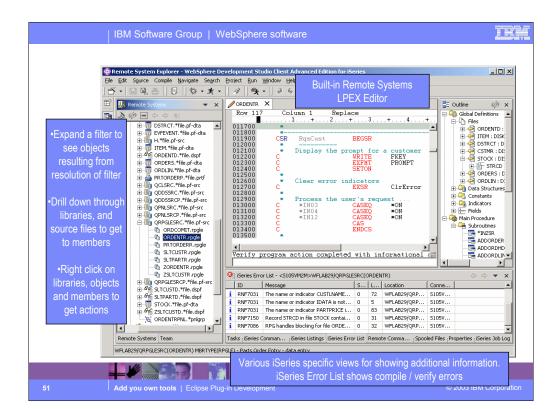

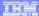

# RSE: Filters and Filter Pools

Expand a subsystem to see "filters"

Like WRKXXXPDM generic name filters but

Are named and saved

There are some predefined

Such as Library List to see \*LIBL libraries in iSeries Objects

Such as popular commands in iSeries Commands

To create your own, right click on subsystem object

Each filter can contain multiple filter strings

So you can list all libraries that start with A and B

Eventually, you'll have too many filters

Time to turn on "Show Filter Pools" via preferences

Expanding subsystems will then first show filter pools

Filters are grouped into named pools

By default they are added to the single default filter pool

You can create your own filter pools

Then add filters to it

Expand a filter pool to see just the filters in it

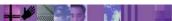

Add you own tools | Eclipse Plug-in Developmen

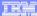

# iSeries Objects Subsystem Filters

#### Library List filter

Displays library list

Provides popup actions for working with the library list

#### Library filters

Specify simple, generic or special library names
Lists all matching libraries, when expanded

#### Object filters

Specify simple or generic object names, library-qualified

Library name can be simple, generic or special

Specify simple or generic object types and attributes

Can specify one or more type:attribute pairs (OR operation)

Lists all objects that meet criteria, when expanded

#### Member filters

Specify simple or generic member names, lib/file-qualified

Library name and file name can be simple or generic

Specify simple or generic member types

Can specify one or more member types (OR operation)

Lists all members that meet criteria, when expanded

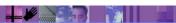

© 2003 IBM Corporation

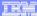

# Remote Systems LPEX Editor

- Remote Systems LPEX Editor Re-write of CODE Editor for Eclipse
- What it has today:

All base support from CODE Editor, such as:

Alt+L/C/M/D/U/S/J to select/copy/move/delete/unselect/split/join

Select streams, lines, blocks and rectangles (Edit menu)

Command-line for directly entering editor commands

Keystroke recording for repetitive tasks

Compare utility

Rich search, find and replace

Bookmarks and quick marks

Ctrl+L to locate a line

Line-number prefix area

File->Get File to import a file

Filter Selection to only show lines containing selected text

Plus!

Outline view support for ILE RPG and COBOL

Content assist for ILE RPG

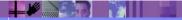

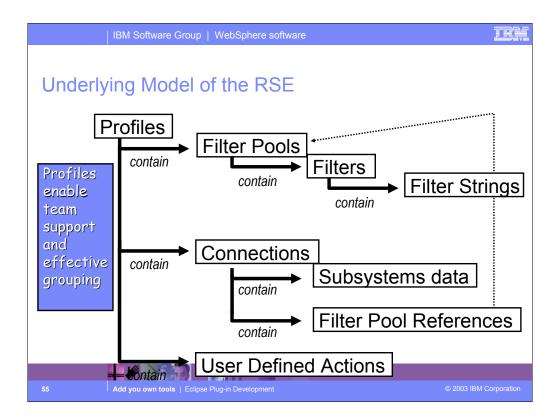

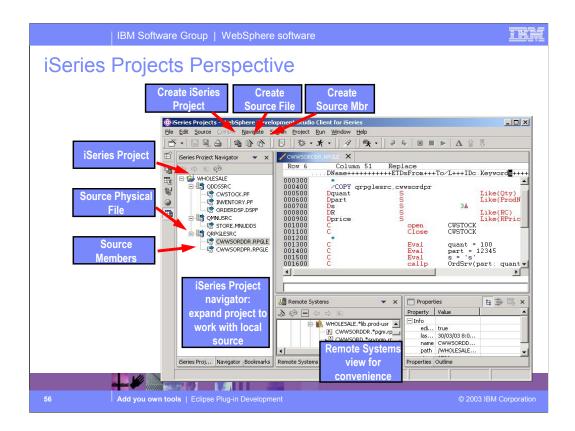

Here we see the iSeries Projects perspective, which you can explicitly open. The primary view is the iSeries Navigator that allows exploration of all existing iSeries Projects. There are wizards lauchable from the toolbar for creating a new iSeries Project, or creating source physical files and source members within an existing project. The iSeries Projects perspective includes a full copy of the Remote Systems Explorer, as a view, for your convenience. This allows you to easily work with the contents of the associated library while simultaneously working with the local copies of the source within the project.

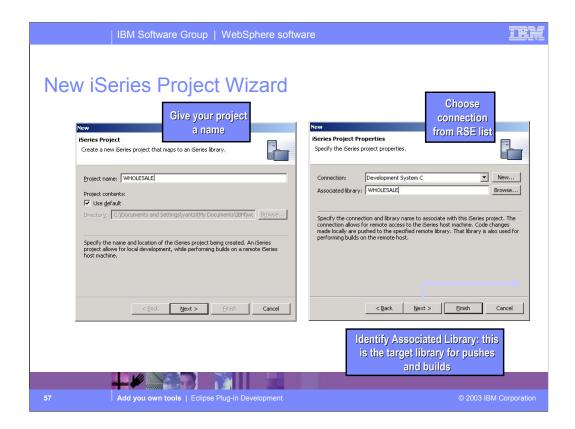

Here we see the rest of the iSeries Project wizard. First, give the project a name. Any name you want! Then select or create a connection (from the RSE!) that identifies the iSeries with which this project is associated. Also select the library on that iSeries where the contents of this project will be pushed to. Also, specify a CL command to call for the "Build" action. If you don't have such a CL command, enter a dummy value or leave it blank.

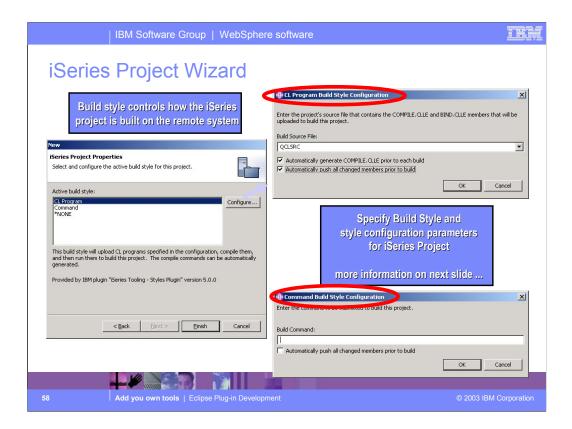

Here we see the rest of the iSeries Project wizard. First, give the project a name. Any name you want! Then select or create a connection (from the RSE!) that identifies the iSeries with which this project is associated. Also select the library on that iSeries where the contents of this project will be pushed to. Also, specify a CL command to call for the "Build" action. If you don't have such a CL command, enter a dummy value or leave it blank.

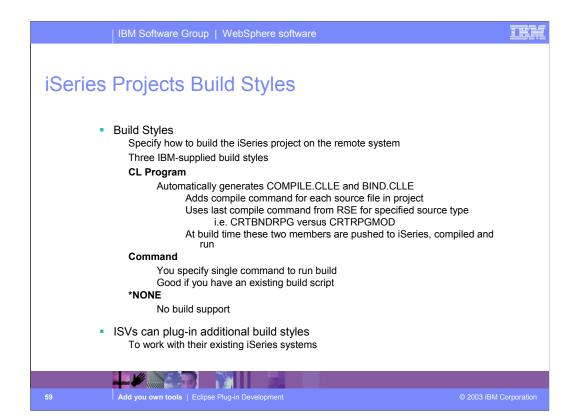

Here we see the wizard for creating a new iSeries source physical file. Within the project, this is actually a folder. When the project is pushed to its associated library, this result in a CRTSRCPF command being run to create a file with the attributes specified in this wizard.

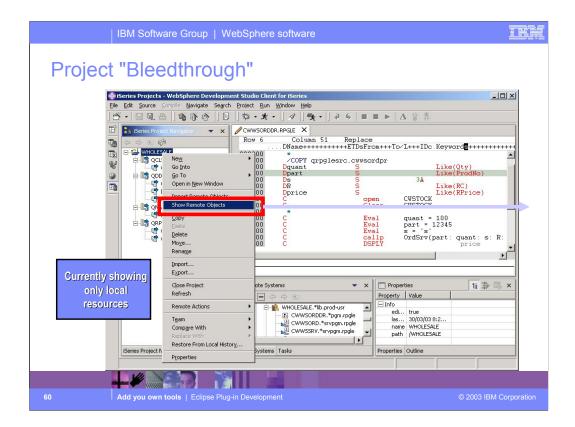

Here we see an iSeries project in the iSeries Navigator, within the iSeries Projects perspective, that has a number of local files and members.

Right-clicking on the project or anything in the project, gives a popup menu with the all-important "Show Remote Objects" menu item....

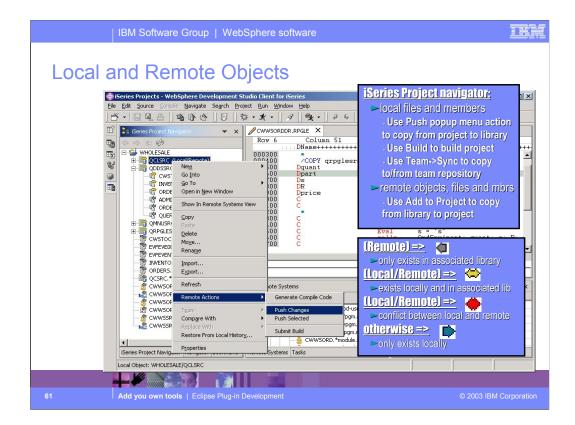

Once "Show Remote Objects" is enabled (it is a toggle) all the objects in the associated library for this project are shown in the iSeries Navigator.

This navigator is called a "bleed through" view because it lists both local files/members and remote objects, files and members. However, if a file or member exists both locally and remotely, it is not shown twice. Rather, it is only shown once, and its icon and bracketed text identify it as existing in both places.

The icons and text enable you to see at a glance which files/members exist only locally, only remotely, or both locally and remotely. In the latter case, the color of the icon indicates if the two are in synch or not. If not, it is an indication you need to "push" your local source to the associated library to get it in synch.

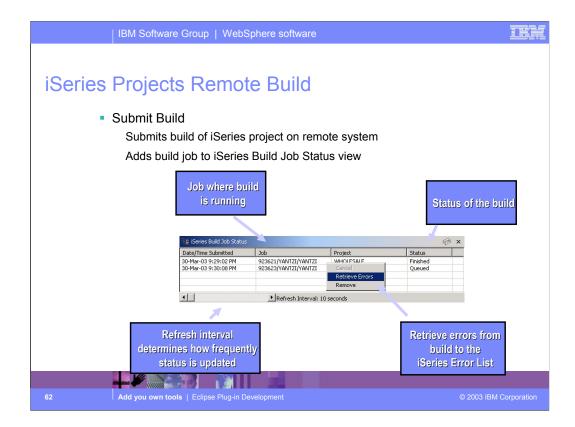

Once "Show Remote Objects" is enabled (it is a toggle) all the objects in the associated library for this project are shown in the iSeries Navigator.

This navigator is called a "bleed through" view because it lists both local files/members and remote objects, files and members. However, if a file or member exists both locally and remotely, it is not shown twice. Rather, it is only shown once, and its icon and bracketed text identify it as existing in both places.

The icons and text enable you to see at a glance which files/members exist only locally, only remotely, or both locally and remotely. In the latter case, the color of the icon indicates if the two are in synch or not. If not, it is an indication you need to "push" your local source to the associated library to get it in synch.

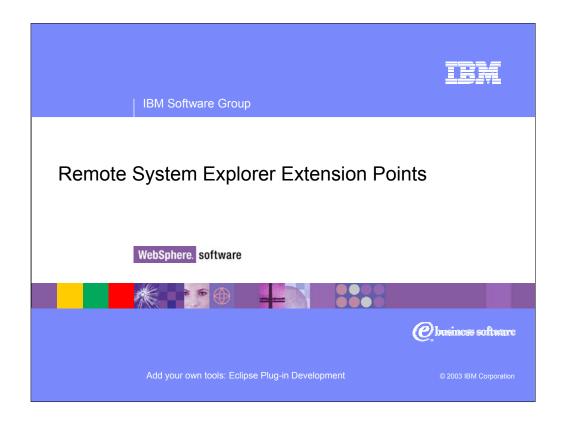

Additional documentation on the following extension points can be found in:

 $C: \label{lem:com.ibm.etools.systems.core} Local C: \label{lem:com.ibm.etools.systems.core} Local C: \label{lem:com.ibm.etools.core} Local C: \label{lem:com.ibm.etools.core} Local C: \label{lem:com.ibm.etools.cor$ 

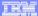

# Benefits of Building On Top of the RSE

What does the RSE offer you?

#### Extension points for remote objects

Popup menus

Property pages

#### Extend the remote system framework

Add a new subsystem

Add a new system type

iSeries, Linux, Unix, Windows and Local are pre-supplied

#### Java APIs for accessing remote systems

Native

Retrieve lists of libraries, objects, members and jobs based on filters

Retrieve properties for a library, object, member or job

Prompt and run commands

Run applications in batch or interactive

IFS / Windows / Linux / Unix

Retrieve lists of directories / files

Run remote commands

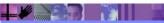

64

Add you own tools | Eclipse Plug-in Developmer

© 2003 IBM Corporation

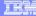

# Adding a New RSE System Type

Extension point

com.ibm.etools.systems.core.systemtype

Adds a new system type to the Remote Systems Framework

The new system type will appear in the new connection wizard No Java code required!

You can then add new subsystems for this type

<extension point="com.ibm.etools.systems.core.systemtype">
 <type name="Windows"</pre>

iconlive="icons/windowsLive.gif"> icon="icons/windows.gif">

</type> extension> icon changes when system is connected or disconnected

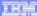

# Adding New Subsystems

## Extension point

com.ibm.etools.systems.core.subsystemfactory

A SubSystemFactory creates instances of a specific type of subsystem

### Adds a new subsystem

New subsystem will appear under connections of specified type

```
<extension point="com.ibm.etools.systems.core.subsystemfactory">
  <factory
     systemtypes="iSeries"
     name="Files"
     icon="icons/filesubsys.gif"
     iconlive="icons/filesubsyslive.gif"
```

id="com.acme.etools.mypkg.myfactory"

class="com.acme.etools.mypkg.MyClass"

category="files" vendor="acme"> </factory>

com.ibm.etools.systems.subsystems.SubSystem

Class must implement the

**Factory** interface

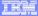

# Adding Property Pages for Remote Objects

### Extension point

com.ibm.etools.systems.core.propertyPages

### Add property pages for remote objects

Property pages will appear in the properties dialog when user selects "Properties..." from the popup menu for a remote object

<extension point="com.ibm.etools.systems.core.propertyPages">

<page class="com.acme.myPropertyPage"
id="com.acme.mypropertypage"</pre>

name="Remote File Info"

icon="icons/myProperties.gif"

subsystemfactoryid="ibm.filesLocal"

typecategoryfilter="files" typefilter="file"

subtypefilter="java"

namefilter="\*.java">

Add you own tools I. Folings Plug in Dovelopmer

Filters are subsystem specific Each remote object can have a type, subtype and subsubtype

For example

Type: \*PGM

Subtype: RPGLECan also filter by name

© 2003 IBM Corporation

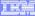

# Adding Popup Menu Actions for Remote Objects

## Extension point

com.ibm.etools.systems.core.popupMenus

## Add action for remote objects

New action will appear in the popup menu of remote objects in the Remote Systems view

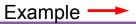

---

Add you own tools | Eclipse Plug-in Developmen

© 2003 IBM Corporation

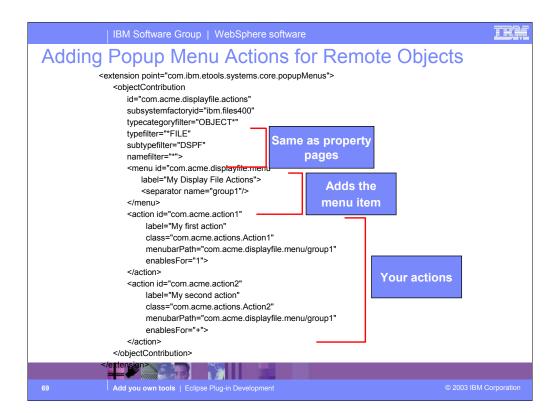

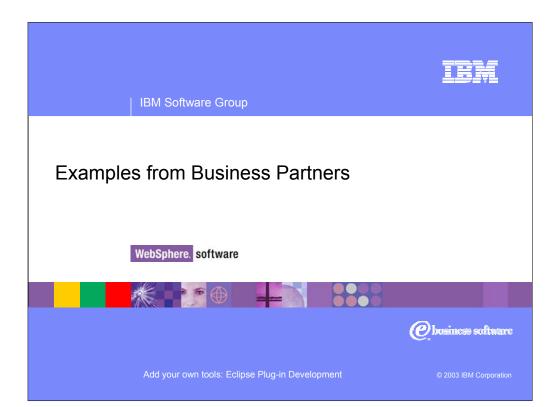

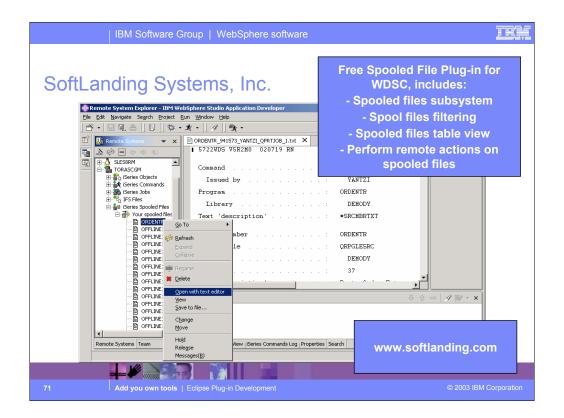

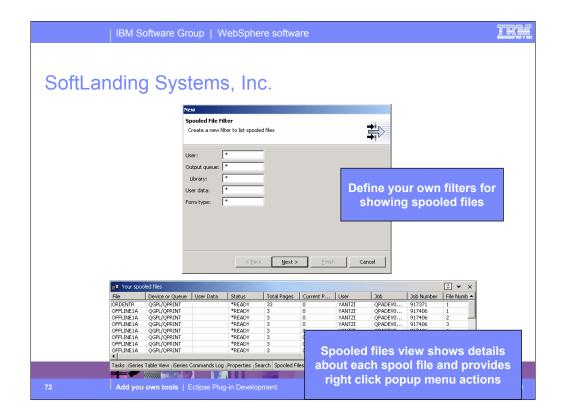

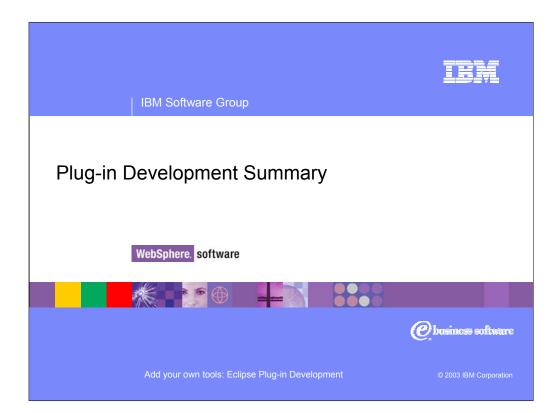

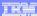

# **Summary**

Eclipse and the WebSphere Studio Workbench provide:

An integrated development environment

## **Extendable platform**

You can focus on your function without worrying about:
Resource management
Help system
Rich set of base classes for quickly developing UI

WDSc provides:

iSeries tooling plugged into Eclipse

Remote Systems Framework

With extension points so you can add functionality to the RSE

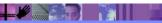

Add you own tools | Eclipse Plug-in Developme

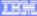

## **Additional Resources**

- Eclipse www.eclipse.org
- WebSphere Development Studio Client http://www.ibm.com/software/awdtools/iseries//
- IBM's developerWorks www.ibm.com/developer

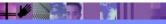

Add you own tools | Eclipse Plug-in Development

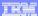

## Disclaimer

#### Acknowledgement:

This presentation is a collaborative effort of the IBM Toronto AS/400 Application Development presentation team, including work done by:

Phil Coulthard, George Farr, Claus Weiss, Don Yantzi, John Steinbacher, David Slater, Alison Butteril, Linda Cole

#### Disclaimer:

The information contained in this document has not been submitted to any formal IBM test and is distributed on an as is basis without any warranty either express or implied. The use of this information or the implementation of any of these techniques is a customer responsibility and depends on the customers' ability to evaluate and integrate them into the customers' operational environment. While each item may have been reviewed by IBM for accuracy in a specific situation, there is no guarantee that the same or similar results will result elsewhere. Customers attempting to adapt these techniques to their own environment do so at their own risk.

## Reproduction:

The base presentation is the property of IBM Corporation. Permission must be obtained PRIOR to making copies of this material for any reason.

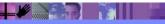

Add you own tools | Eclipse Plug-in Developmen

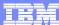

IBM Software Group

Add your own tools to IBM WebSphere Development Studio Client for iSeries: Eclipse Plug-in Development

WebSphere. software

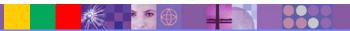

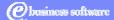

Add your own tools: Eclipse Plug-in Developmen

© 2003 IBM Corporation